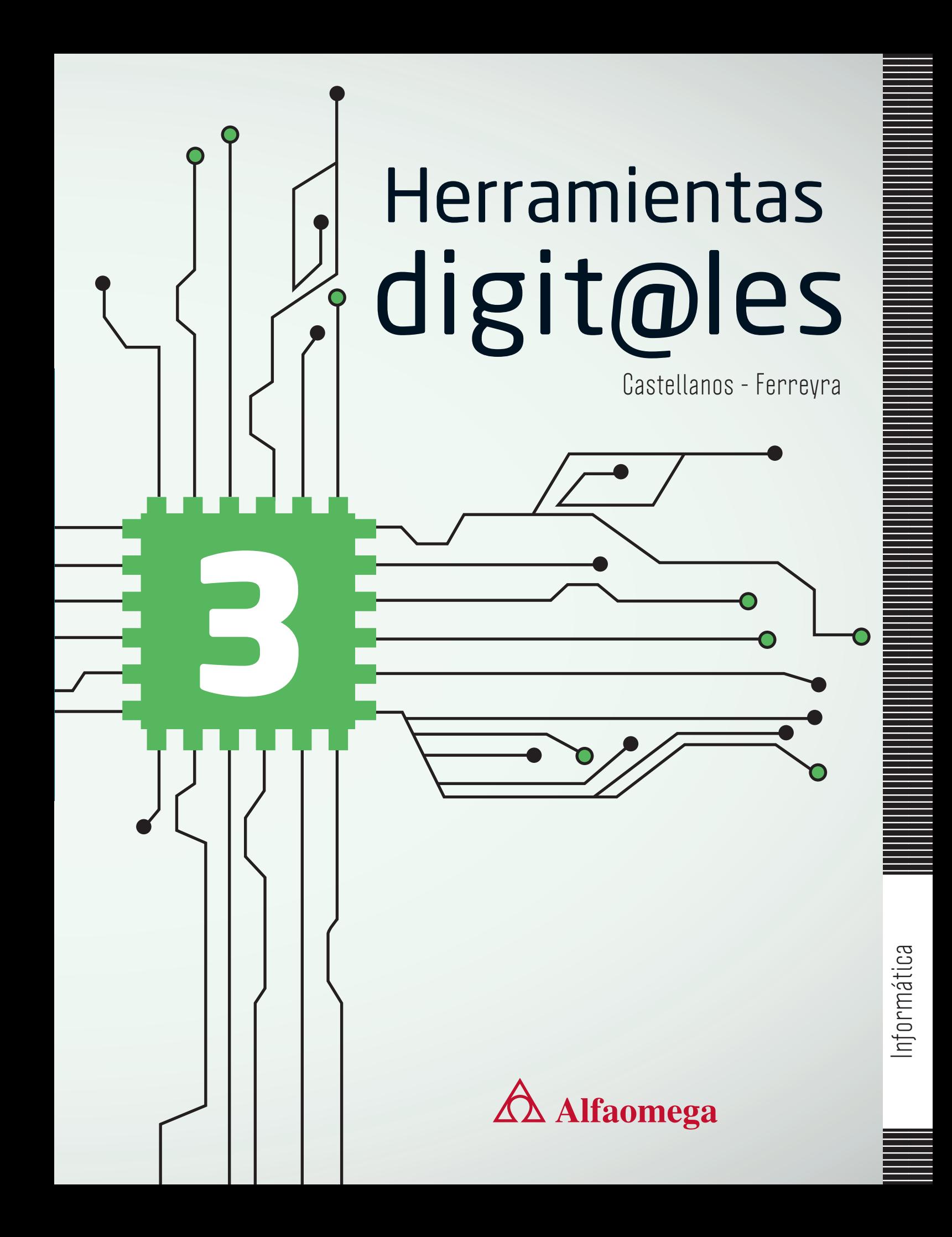

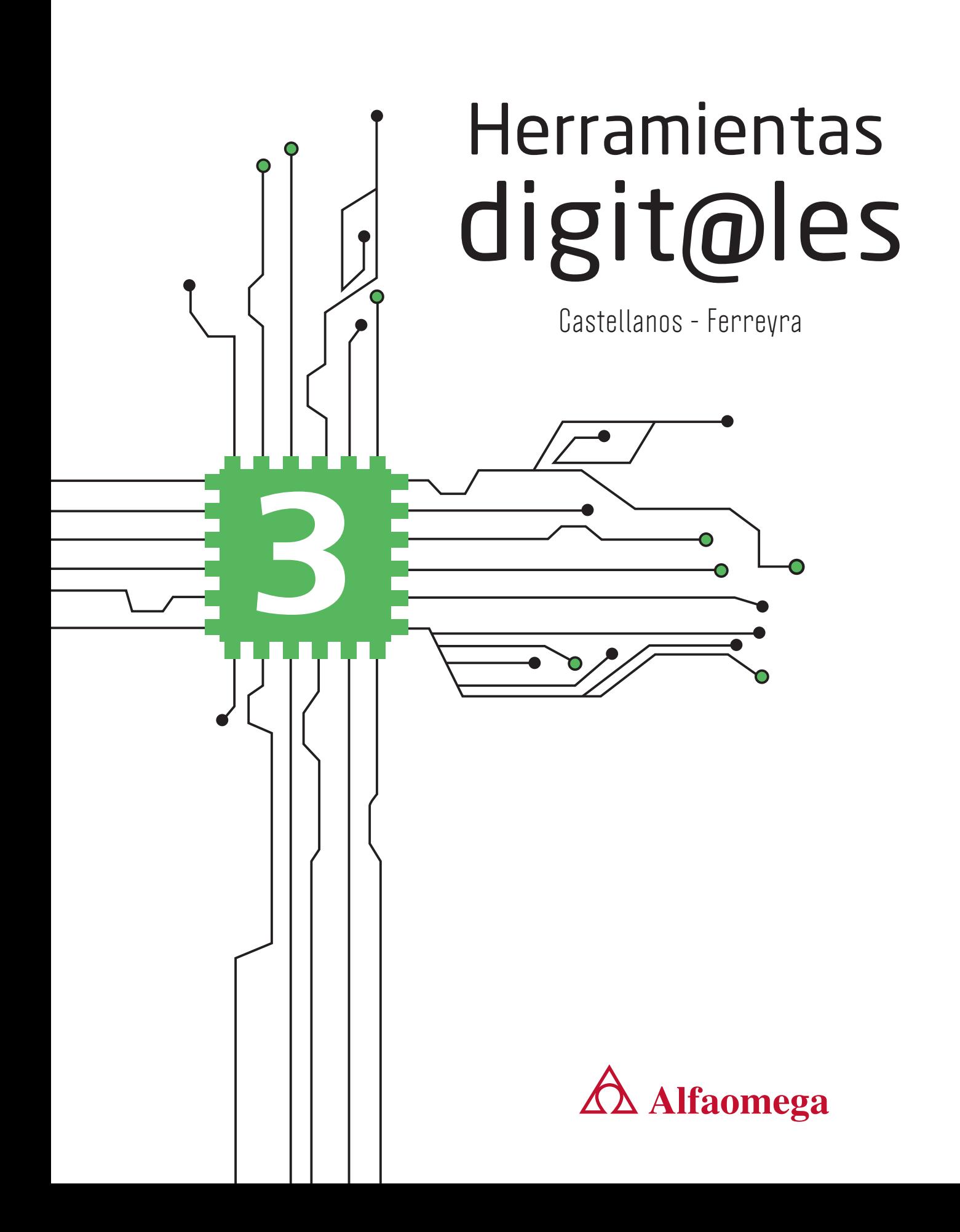

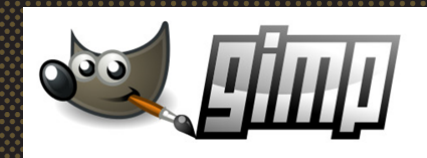

# **Animaciones en GIMP**

# **Aprendizajes esperados**

**Ü** Conocer imágenes y animaciones en GIMP

 Saber iniciar una sesión de GIMP para crear imágenes por capas y animaciones.

 $\supset$  Identificar las herramientas de GIMP

 $\supset$  Crear texto en el escenario de GIMP

**Publicar los trabajos** realizados con el programa.

# **Competencias y habilidades**

 $\bullet$  Conocer el significado de términos como GIFs y animaciones para aplicarlos en sus comunicados y tareas escolares.

 $\bullet$  Valorar la función de las expresiones artísticas y de los medios de comunicación en la recreación y transformación de la cultura.

 Utilizar las aplicaciones de animaciones como un recurso de apoyo para expresarse ante el público y publicar diversos materiales multimedia de estudio de manera creativa.

 Valorar el trabajo virtual como una modalidad complementaria de la educación en el contexto cotidiano, escolar, artístico y laboral.

 $\bullet$  Utilizar las Tecnologías de la Información y de la Comunicación para crear animaciones interactivas como materiales de estudio, para incrementar sus posibilidades de formación.

# **GIMP 2.10**

**GIMP 2.10** es una herramienta de **Edición** y retoque de imágenes disponible para Windows, Mac OS X y GNU/Linux. Apareció originalmente bajo el nombre de **G**eneral **I**mage **M**anipulation **P**rogram en 1995, sin embargo, hasta 1996 apareció como primera versión pública.

El desarrollo de GIMP continúa hasta ahora con una gestión que separa las implementaciones en las nuevas versiones, es decir, todo lo que se añade no interfiere en las funciones ya presentes.

#### **Glosario**

**Edición.** Preparación de un texto, una obra musical, una película o un programa de radio o televisión para ser publicado.

Con esta aplicación se pueden realizar retoques fotográficos de alta calidad, desde un retoque hasta la restauración de una obra. Así mismo, podrás realizar creaciones artísticas, íconos, elementos gráficos para interfaces gráficas y maquetas, tu imaginación será tu único límite.

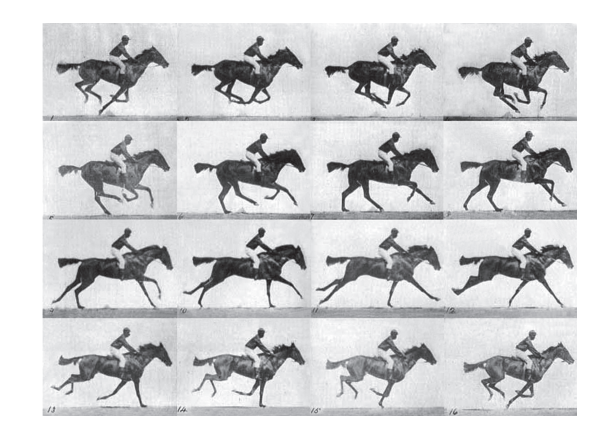

Para empezar a trabajar con el programa de edición de imágenes GIMP necesitas descargarlo en tu computadora desde el sitio web **www.gimp.org/downloads**

## **El espacio de trabajo de GIMP**

Para iniciar una sesión de GIMP, hazlo igual que con cualquier otra aplicación, busca el ícono en tu **Escritorio** o desde el botón de **Búsqueda**, escribe GIMP. De inmediato aparece la siguiente interfaz :

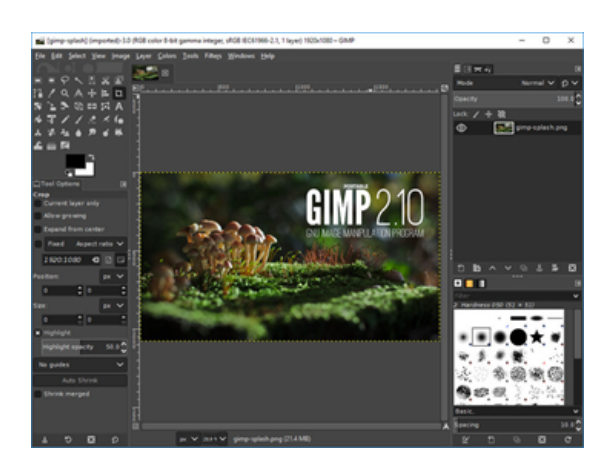

GIMP se presenta de dos maneras: como ventana única o como ventana múltiple (multiventana). Este último modo muestra las diferentes ventanas que contienen todas las funciones de GIMP. Por defecto las herramientas y las configuraciones aparecen en el lado izquierdo, y los otros cuadros de diálogo, en el lado derecho.

Con frecuencia, una zona de capas se sitúa a la derecha, y permite a los usuarios trabajar separadamente sobre las diferentes capas.

El espacio de trabajo de GIMP es el siguiente:

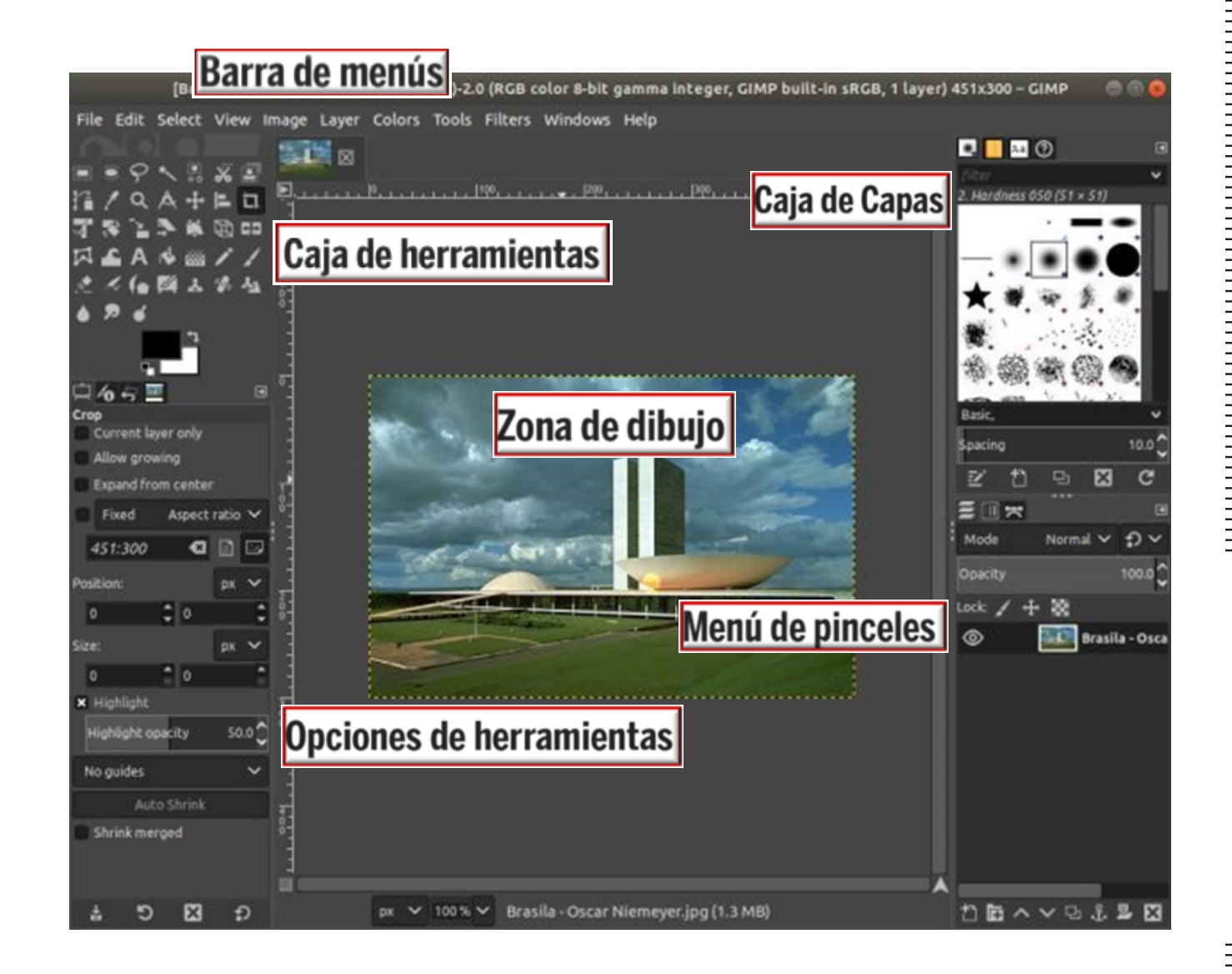

### **Configuración del espacio de trabajo**

La disposición de los elementos de la interfaz de GIMP puede variar de acuerdo con las preferencias del usuario.

A la distribución de los paneles y herramientas se le conoce como *espacio de trabajo* y éste se puede modificar.

**Tutorial**

Una vez que tienes abierta la aplicación, puedes cambiar la interfaz oscura predeterminada por una de color claro con el objetivo de que puedas observar de mejor manera tus trabajos.

**1** Para cambiar a una interfaz clara, da clic en el botón **Editar**, se despliegan varias opciones, da clic en **Preferencias**.

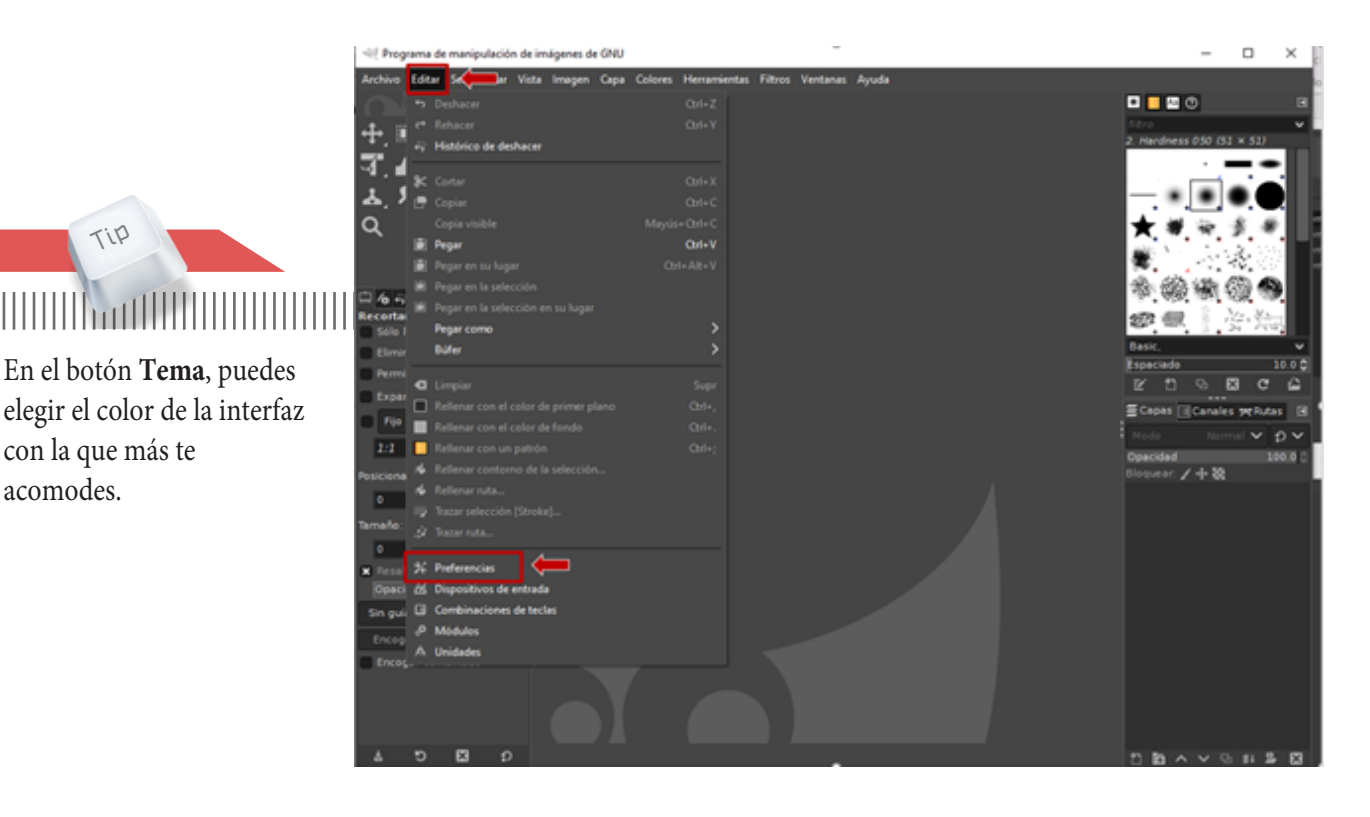

**Tip**

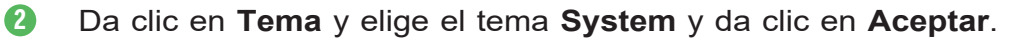

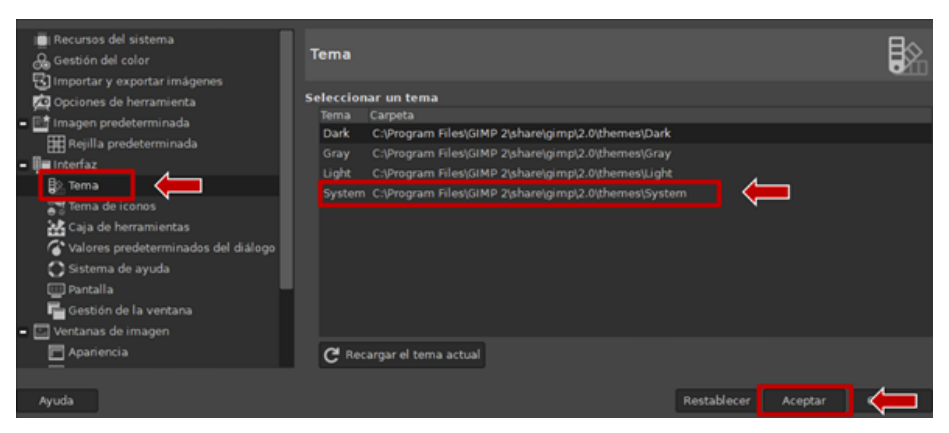

**3** Aparecerá una interfaz como esta:

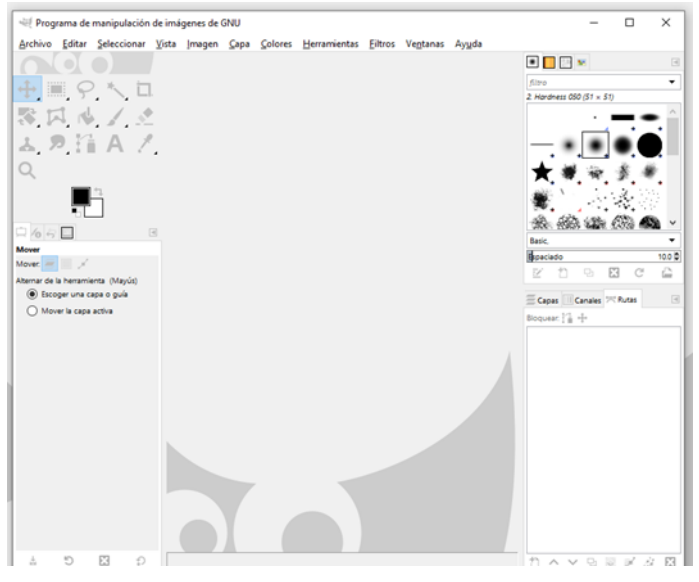

**4** Si no observas alguna herramienta y la requieres a la mano, da clic en **Herramientas** y elige la que necesites para que aparezca en la interfaz principal.

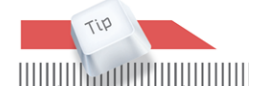

Es recomendable que en el botón **Ventanas** tengas seleccionado **Modo de Ventana única** para que todo lo tengas a la vista de la interfaz principal.

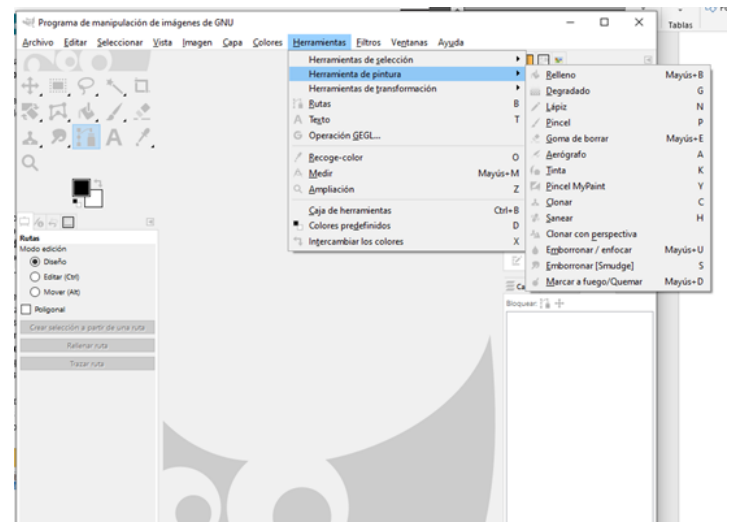

# **Elementos del espacio de trabajo**

En el curso anterior trabajaste **Aplicaciones multimedia en GIMP**, por lo que ahora sólo se mencionarán los principales elementos con los que cuentas en el espacio de trabajo.

En la parte superior de la interfaz se encuentra una serie de menús que realizan operaciones relativas al nombre que los identifica. Sin embargo, los que frecuentemente utilizarás son la caja de **Herramientas, Capas, Canales, Rutas** y **Deshacer,** los cuales te presentamos a continuación:

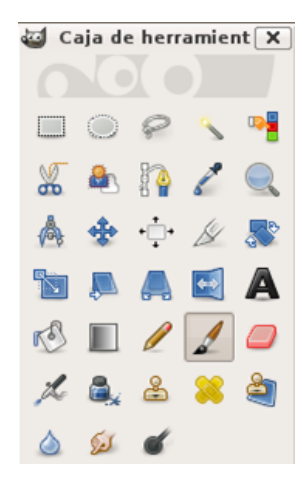

#### **Caja de herramientas**

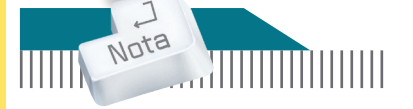

Los atajos de las herramientas podemos conocerlos acercando el cursor a la herramienta.

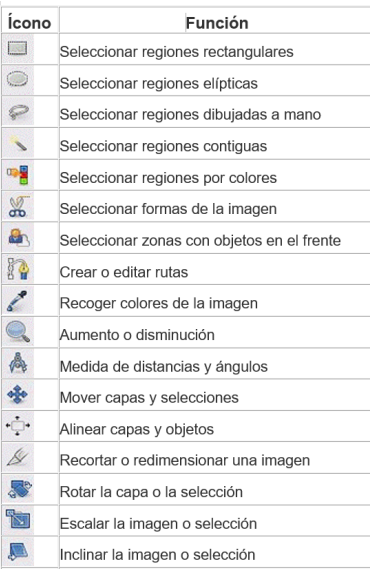

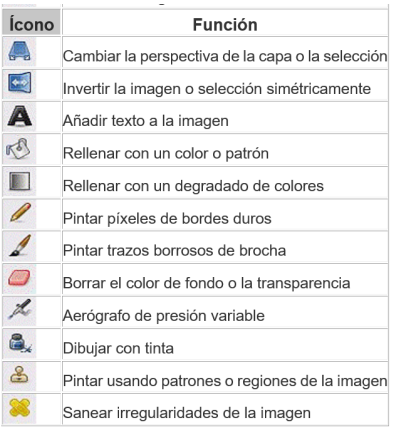

Si la función de algunos íconos no queda claros para qué es, sólo deja encima el cursor del ratón unos segundos para ver cuál es.

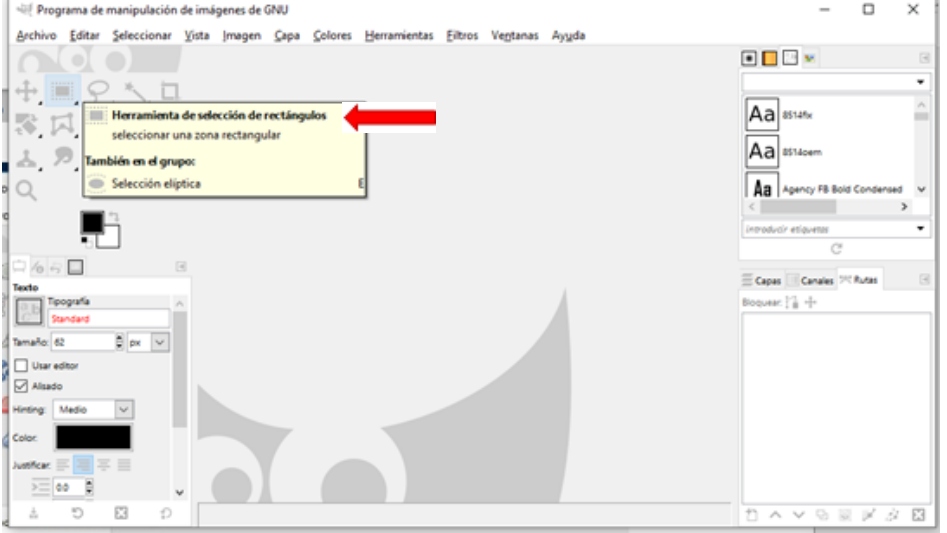

## **Caja de capas**

Las capas son hojas transparentes superpuestas unas sobre otras, las cuales pueden ser movidas hacia arriba o hacia abajo de las demás, para afectar a uno o más objetos sin detrimento de los demás pqeo que pueden interactuar unas con otras dependiendo de lo siguiente:

**Modo.** Determina como se combina la capa con las que están por debajo.

**Opacidad.** El deslizador permite determinar el grado de transpariencia.

**Visibilidad.** Si el *ojo* es visible, la capa es visible.

Puedes insertar capas con el botón **Nueva capa**. Esta adquiere automáticamente un fotograma clave vacío. Los nombres de las capas se pueden cambiar por uno que identifique el evento o acción; para hacerlo, pulsa dos veces con el ratón sobre su nombre. Con los controles de capas se muestran, ocultan o bloquean las capas.

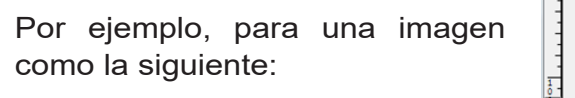

Las capas que usarías son:

Al dar clic con el botón derecho del ratón sobre una capa, aparece el menú **Capa**. Puedes trabajar sobre una capa o sobre la imagen, lo cual se verá reflejado en todas las capas.

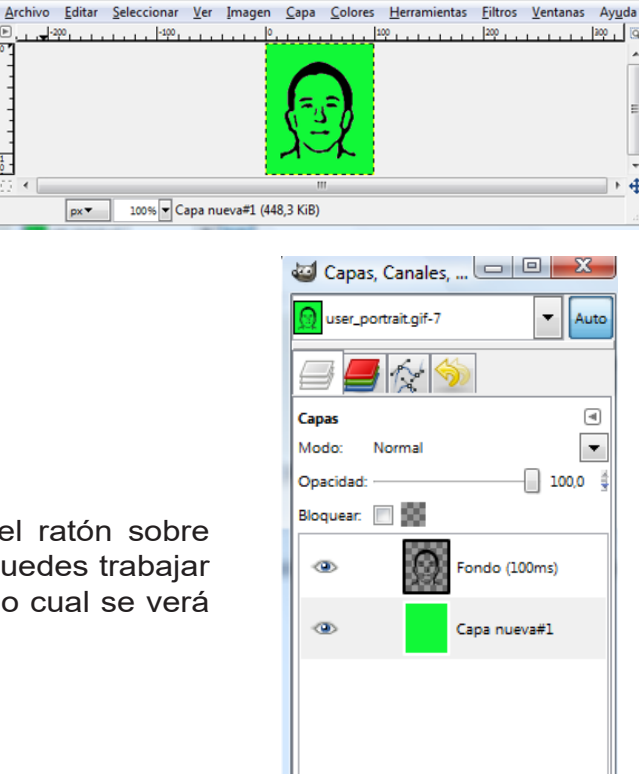

2 o ů

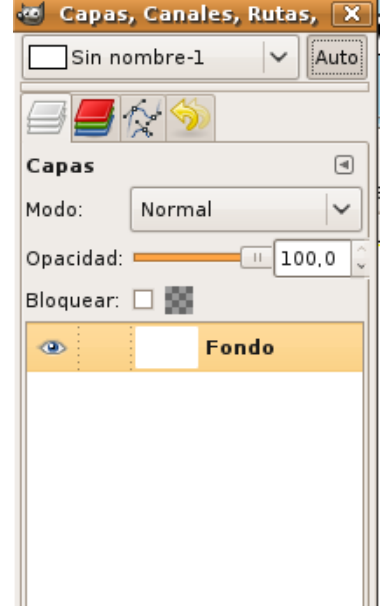

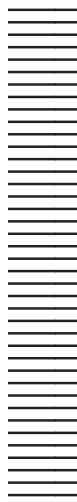

9

Ði

⊕

ತಿ

 $1.100$ 

 $px -$ 

令

j

**Bloque 3**

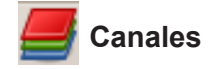

Los canales son contenedores de color. Cada canal contiene un valor de un color: Rojo, Verde y Azul, en modo RGB. Dependiendo de la combinación de los distintos valores de cada canal se mostrará un color para cada píxel de la imagen.

Los canales se pueden usar para trabajar con selecciones. Al dar clic con el botón derecho del ratón sobre un canal aparece el menú **Canales**.

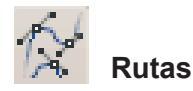

Muestra las rutas que hayas creado. Puedes convertirlas en selecciones  $\mathsf{V}$ viceversa. Las rutas se crean con la herramienta Crear Rutas

Se usa para crear selecciones y, también, figuras. Además, para dibujar una selección la puedes guardar como ruta.

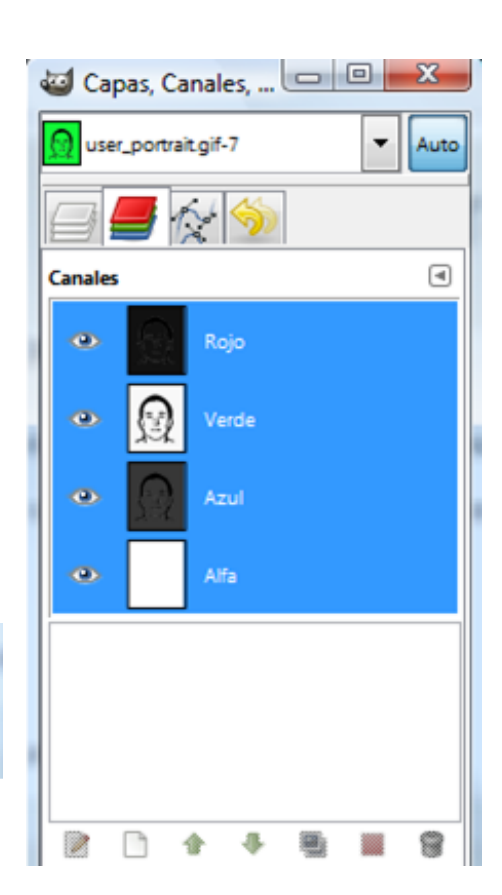

#### **Deshacer**

 El diálogo **Deshacer** te permite volver a un estado anterior o posterior de la manipulación que haces sobre una imagen o texto.

#### **Actividad**

- 1. Inicia una sesión GIMP y sigue las indicaciones:
	- En la Pantalla **inicial** pulsa en el botón **Ventanas**/**Ocultar empotrables**
	- En la Pantalla **inicial** pulsa en el botón **Ventanas**/**Modo de ventana única**

Describe los cambios que se dan en el escenario.

# **Texto y dibujo en GIMP**

Si llevaste el libro *Herramientas Digitales 2* en el curso anterior, recordarás que ahí se encuentran descritos ampliamente los procedimientos y ejemplos para utilizar las **Herramientas de texto** y **dibujo**, aquí repasaremos los temas cuando sea necesario aplicarlos.

## **Agregar texto en gráfico**

Para agregar texto, da clic en **Herramientas**  de texto A , aparecerá un cuadro en el espacio de trabajo. Ahí podrás escribir el texto deseado.

**Tutorial**

**1** Abre un nuevo documento en GIMP e inserta el siguiente texto: *Herramientas digitales*, dale el siguiente formato:

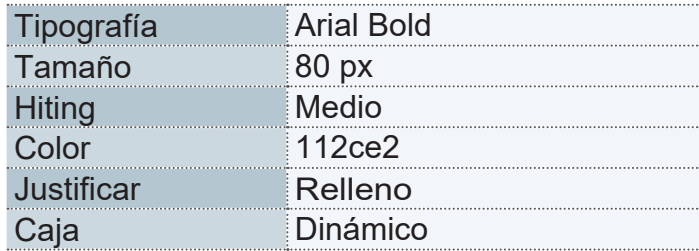

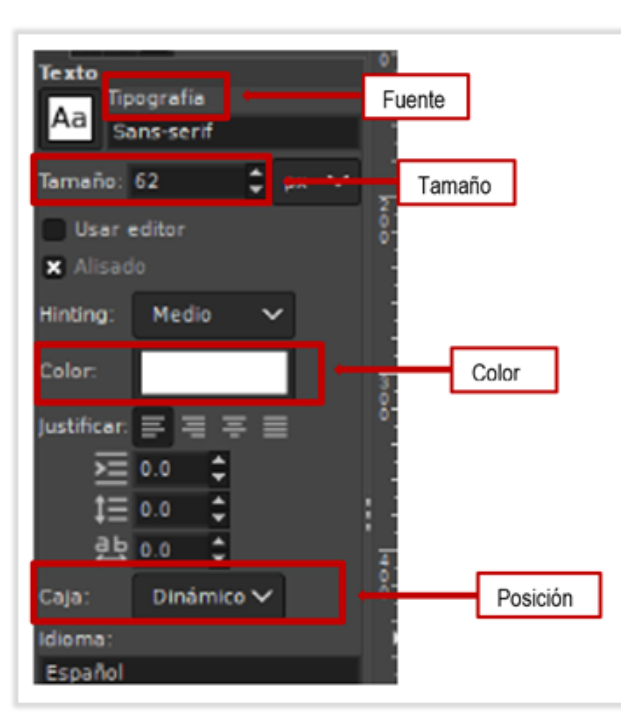

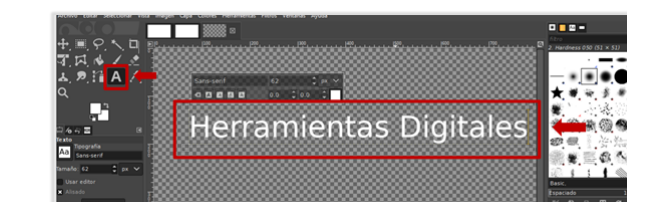

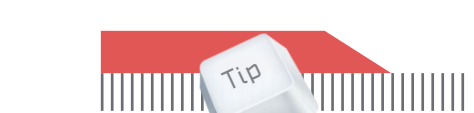

Para realizar cualquier cambio en el texto, éste necesita estar seleccionado.

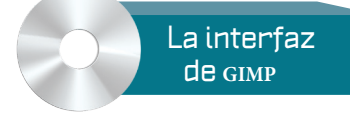

#### **2** En el **Menú** elige **Herramienta de rutas**.

**3** Con la herramienta que se activó, traza la ruta que deberá seguir tu texto.

**4** En el botón **Rutas**, da clic en **Texto siguiendo una ruta** para que aparezca seleccionado el texto curvo.

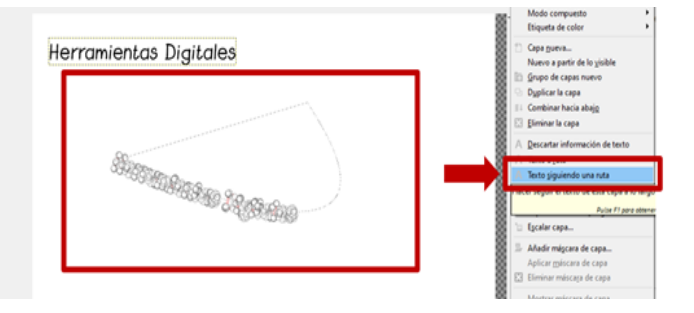

**5** Ve al botón **Rutas**, da clic derecho y da clic en **Ruta a selección**.

**6** En el botón **Capas**, da clic en **Crear una capa nueva**.

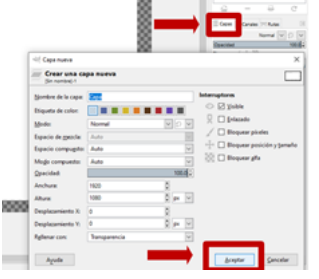

**7** Da clic en **Herramientas de relleno** y pasa el cursor por encima del texto para cambiar por el color deseado. Da clic en el *Ojo* del botón **Capas** para eliminar el contorno rojo del texto

8 Para eliminar el primer texto en el botón **Capas**, da clic en **Eliminar capa**. Da clic en **Crtl** + **A** para eliminar la selección.

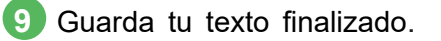

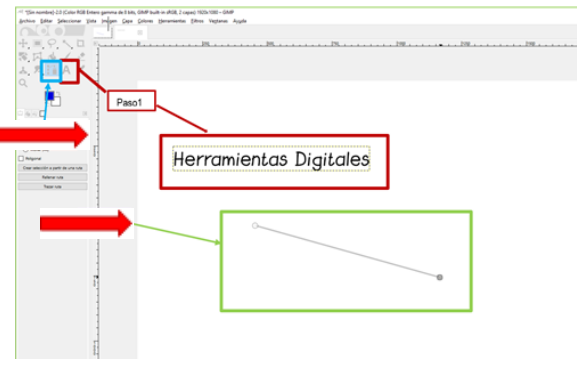

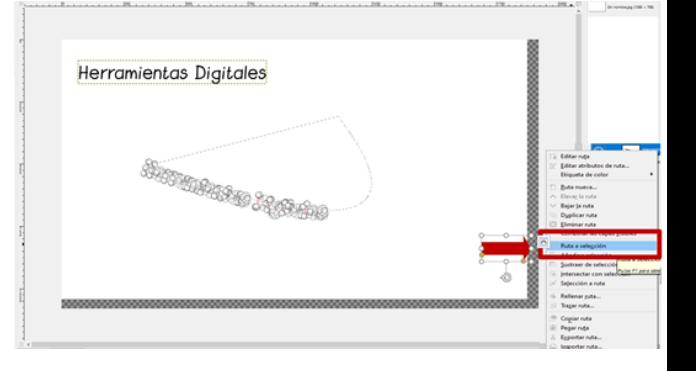

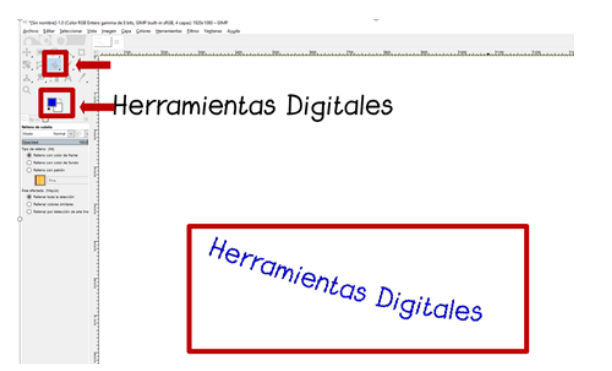

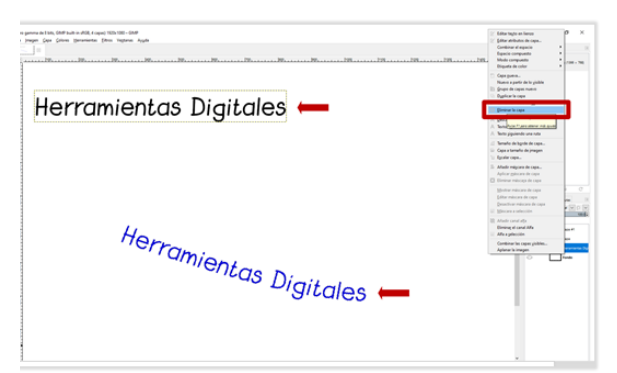

# **Agregar y crear imágenes**

El objetivo de GIMP es crear imágenes, texto y animaciones a partir de vectores, así que crearás tu primera imagen.

#### **Tutorial**

- **1** Para crear un nuevo proyecto, da clic en **Archivo** / **Nuevo.**
- **2** Puedes modificar el tamaño de la imagen, sólo ten en cuenta que si vas a imprimir, ésta debe tener un tamaño de 300 x 300 px.
- **3** Si deseas trabajar a color tu imagen, selecciona **Color RGB** en el botón **Espacio de colo**r.
- **4** En **Rellenar con**:, da clic en **Color de fondo** para mantener el blanco como fondo en la interfaz y así poder observar mejor tu trabajo.
- 5 En **Comentario** puedes escribir tu nombre o el nombre de tu trabajo.
- **6** Da clic en Aceptar

A continuación conocerás otro modo de modificar el tamaño de tu trabajo.

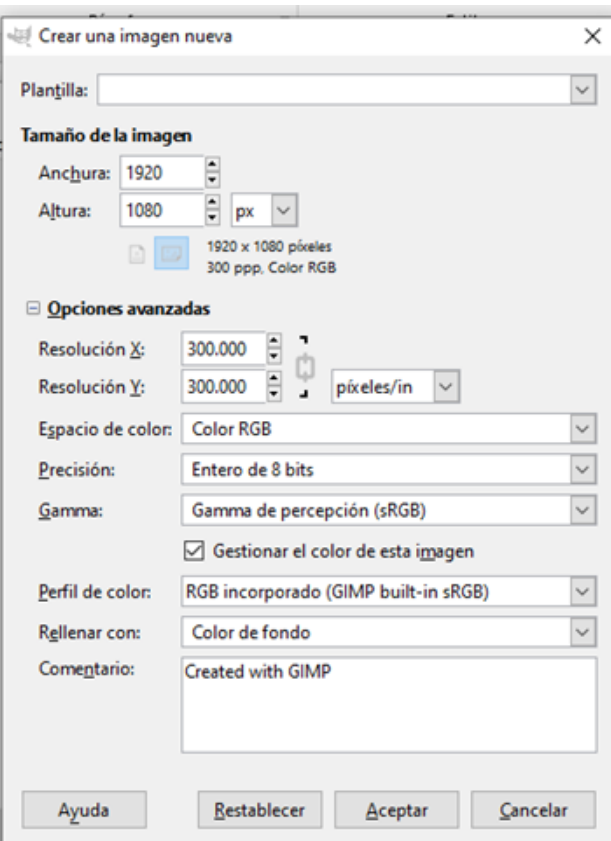

**Magnetia Milletti** Al insertar el fotograma clave las propiedades que se muestran en el panel con el mismo nombre son las del fotograma clave 30. Para ver las propiedades ), pulsa una vez sobre ésta.

Puedes modificar el tamaño de tu trabajo en el botón **Plantillas**; por ejemplo, elegir **1,280 x 720 (HD 720p)** para que tu trabajo tenga una alta resolución.

Puedes dejar una trasparencia en lugar de un lienzo en blanco dando clic en **Opciones avanzadas**, da clic en **Rellenar con**:, da clic en **Transparecia** para que no quede una capa de color. Aparecerá una capa gris.

O bien, si deseas trabajar con una imagen que tuvieras guardada, el procedimiento es el siguiente:

**1.** Da clic en **Archivo**/**Abrir** y seleccionas la imagen que deseas trabajar.

#### **Actividad**

- 1. **Abre GIMP y sigue las indicaciones**:
	- $\supset$  Crea un proyecto nuevo
	- $\supset$  Modifica tu espacio de trabajo con una plantilla
	- $\supset$  Trabaja con **Color RGB**
	- En **Comentario**, coloca el texto **Actividad GIMP**
	- $\supset$  Agrega una imagen

Si estás buscando banco de imágenes gratuitas para descargar y utilizar en tus trabajos con GIMP, en las siguientes páginas encontrarás imágenes libres de derecho:

> Pixabay.com Pexels.com Morguefile.com Picjumbo.com Picography.co

GIMP con sus herramientas de dibujo vectorial puede lograr imágenes muy interesantes, para ello es necesario conocer la utilidad de las diversas herramientas de trazo.

 Herramienta **Línea** . Permite trazar líneas rectas. En **Propiedades** se ajustan el grueso y el estilo de la línea.

**CHerramienta Pluma**  $\Diamond$  . Al trazar las líneas se aprovechan los nodos para realizar curvas y contornos.

Herramienta **Lápiz** . Se utiliza para crear trazos a mano alzada, como si lo hicieras con un lápiz sobre una hoja de papel.

Herramienta **Pincel** . Aplica trazos y colores como si lo hicieras con un pincel o brocha.

Adicional a las herramientas de trazo, para realizar una imagen encapas es necesario reconocer que entre los botones más importantes para elaborarlo están las Herramientas del botón **Archivo** y funciones son las siguientes:

- **Nuevo.** Abre una ventana para crear una nueva imagen.
- **Crear**

*Desde el portapapeles.* Crea una imagen nueva con la imagen previamente copiada o cortada.

*Captura de pantalla.* Hace "una foto" de la pantalla.

- **Abrir.** Abre una imagen previamente guardada.
- **Abrir como capas.** Abre una imagen como una capa sobre otra ya abierta.

• **Abrir lugar.** Permite cargar una imagen desde un lugar de la red, especificando una dirección web, o desde una ruta al disco duro o a cualquier dispositivo.

- **Abrir reciente.** Muestra una lista con los últimos archivos que se han abierto.
- **Guardar.** Guarda los cambios en la imagen que esté abierta.
- **Guardar como.** Guarda la imagen abierta con nuevo nombre y conserva la anterior.

• **Guardar una copia**. Guarda una copia de la imagen con nombre distinto y tal como esté en ese momento, pero la deja abierta con su nombre anterior para poder seguir modificándola.

• **Revertir.** Restaura la imagen a su estado original cargándola de nuevo.

**Exportar.** Para guardar tu trabajo como imagen o gif, es necesario que lo exportes con la extensión correspondiente, de otra manera, solo se podrá abrir con GIMP.

- **Crear plantilla.** Crea una plantilla a partir de la imagen.
- **Imprimir.** Manda a impresión tu trabajo.
- **Cerrar.** Cierra la imagen abierta pero no el programa.
- **Cerrar todo.** Cierra todas las imágenes abiertas.
- **Salir.** Cierra la imagen abierta y GIMP.

#### **Tutorial**

**1** Para crear un dibujo en capas teniendo diversas imágenes, debes dar clic en **Archivo** / **Abrir como capas** y elegir desde tus archivos todas las imágenes con las que trabajarás.

**2** Ahora que ya abriste las imágenes que ocuparás para hacer tu fotomontaje, seguramente aparecerán del tamaño original, modifica su tamaño según tus necesidades, dando clic derecho sobre la imagen, da clic en **Herramientas**/ **Herramientas de transformación**/**Ejecutar**. Aparecerá un recuadro para **Redimensionar**, ahí ajusta el tamaño deseado, y da clic en **Ejecutar.**

**3** Repite el paso anterior con todas las imágenes que desees redimensionar.

**4** Para rotar la imagen, nuevamente la selecciónala y da clic en el botón **Rotar**, Gírala según tu fondo y los elementos que pretendas colocar.

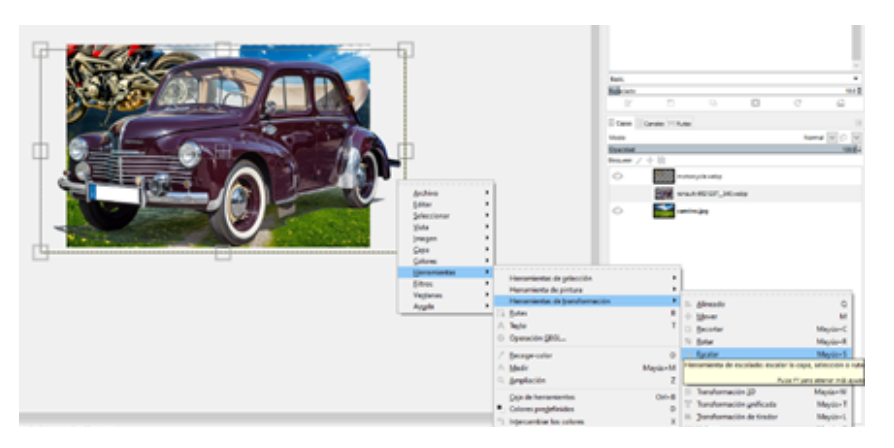

**Dibujo vectorial en GIMP**

> Para guardarla, da clic en **Archivo**/**Exportar como.**

**6** Al aparecer la siguiente ventana, coloca el nombre con el que lo identifiques y con la extensión **.jpg** para que lo puedas abrir como imagen, y da clic en el botón **Exportar**.

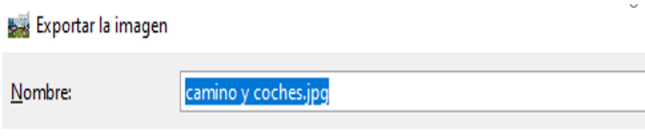

# **Creación y animaciones en GIMP**

Los elementos básicos para crear animaciones son las capas. GIMP permite crear animaciones de color, forma y movimiento de imagen por imagen.

#### **Animación fotograma por fotograma**

Es posible crear una animación fotograma por fotograma con un dibujo vectorial ubicado en la misma capa, para que la imagen dé el efecto de movimiento. Para crear una animación de este tipo debes hacer lo siguiente:

# Nota Es muy importante que

no omitas ni modifiques ninguno de los pasos, para que tu animación se realice correctamente. Si algo falla, utiliza el comando Deshacer, o cierra el programa sin guardar cambios y comienza nuevamente.

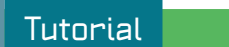

- **1** Abre GIMP y configura un nuevo documento, puedes usar una plantilla.
- **2** Descarga algunas imágenes de las páginas sugeridas de internet para crear tu **gif**.**3**
- **3** Abre las imágenes en GIMP dando clic en **Menú**/**Archivo**/**Abrir como capas**
- **4**  Seleccionas de tu galería las imágenes con las que deseas hacer tu **gif**.
- **5** Verifica que las imágenes aparezcan en el botón **Capas.**

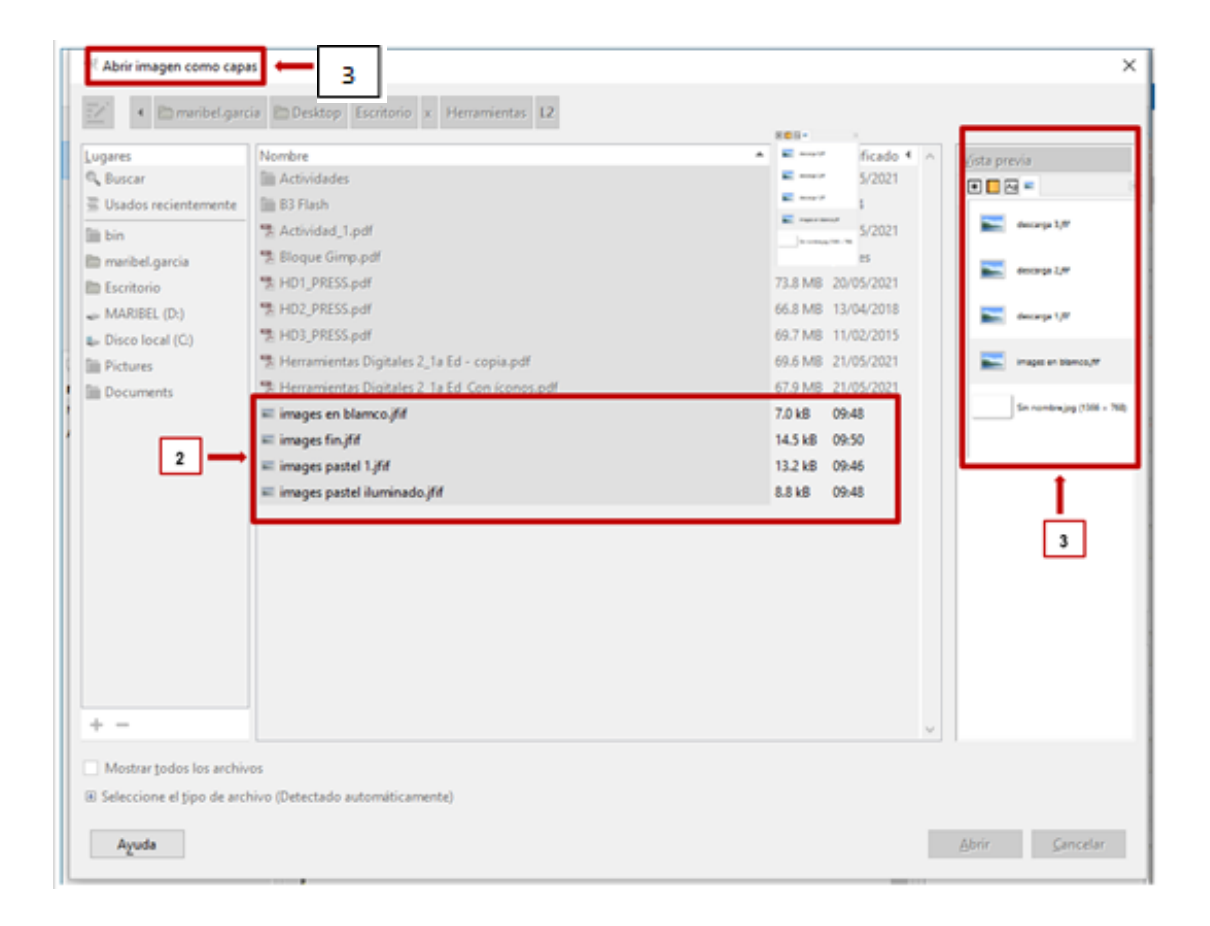

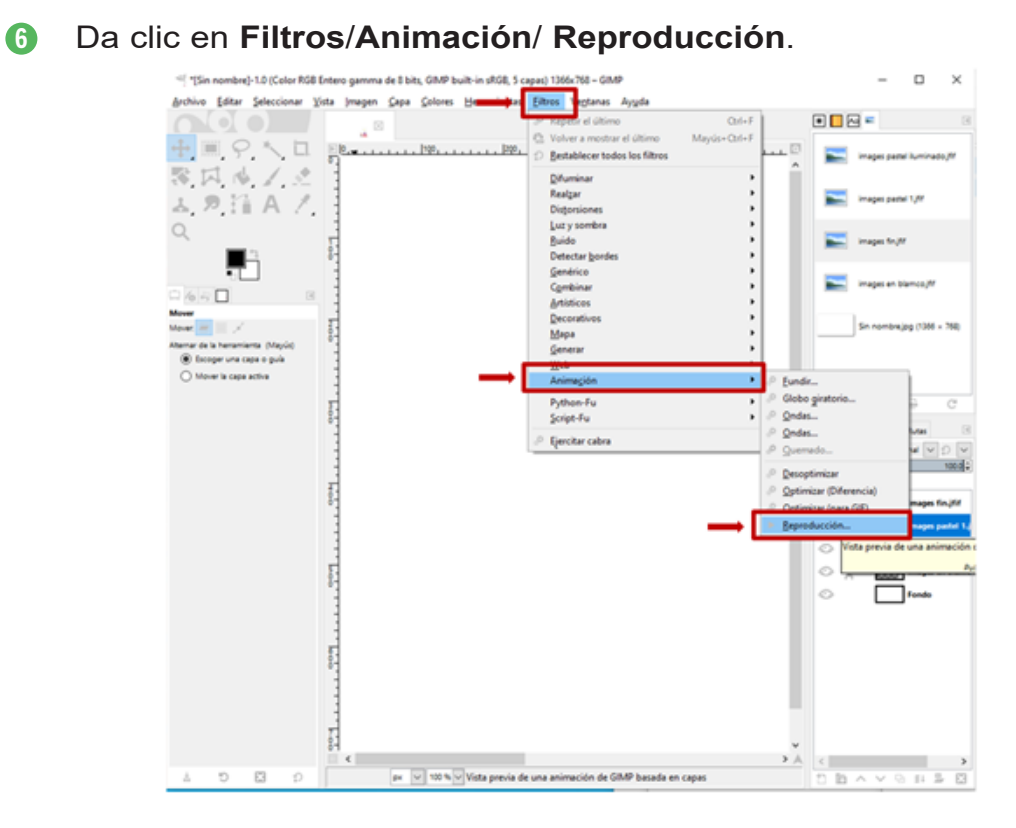

**7** Da clic en el botón Play en la pantalla que aparece.

**<sup>8</sup>** En la parte inferior se puede configurar el tiempo de cada fotograma o dejar el predeterminado.

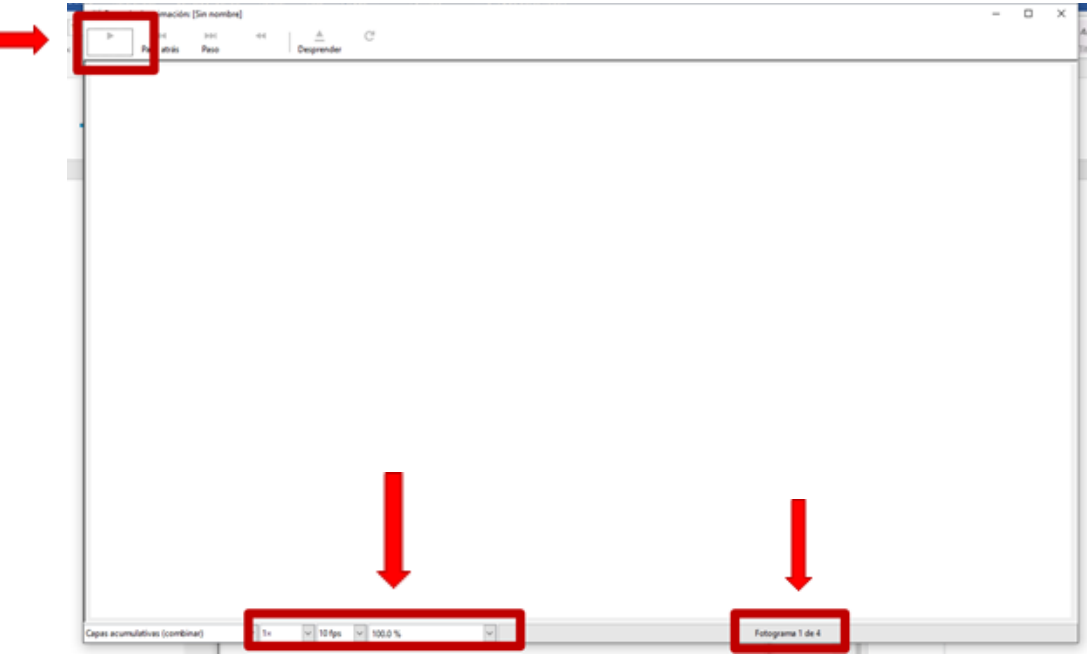

**9** La animación está configurada para que se reproduzca de manera infinita, para detenerla da clic en el botón **Stop**.

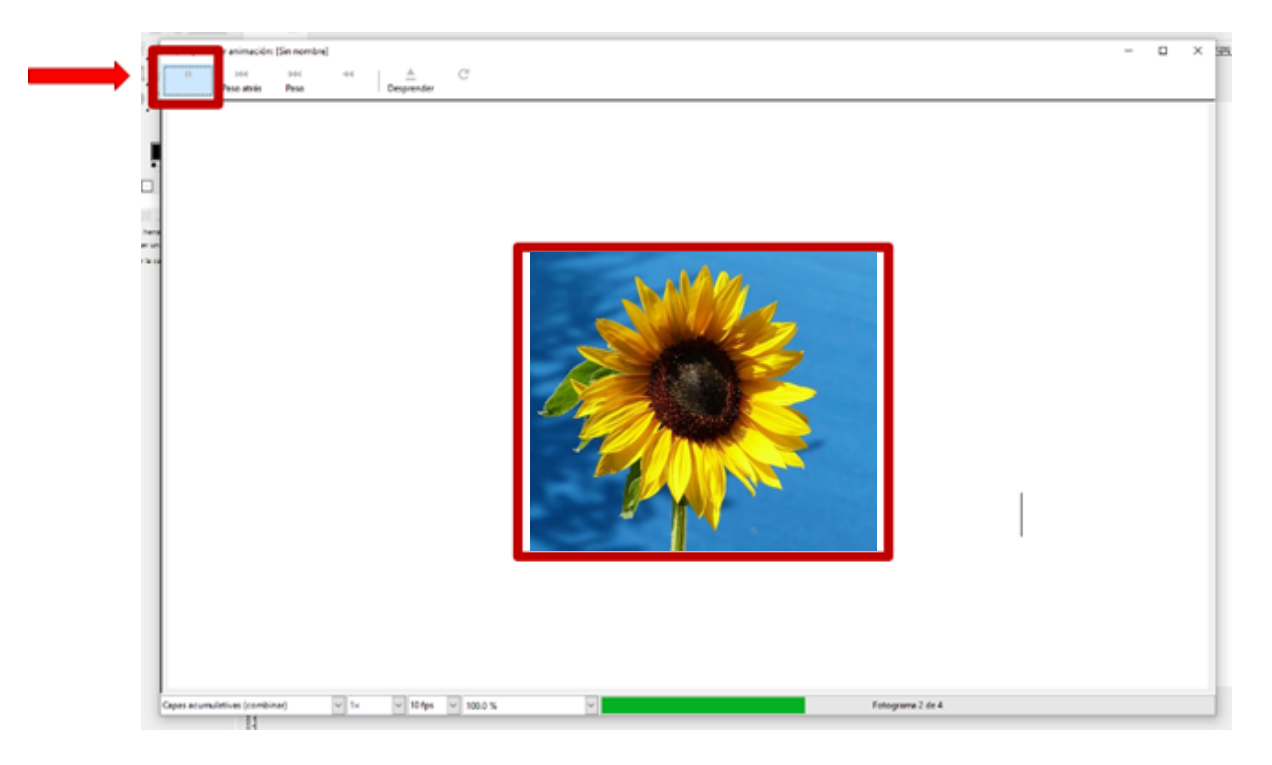

**10** Para guardar tu trabajo, da clic en **Archivo**/**Exportar como**.

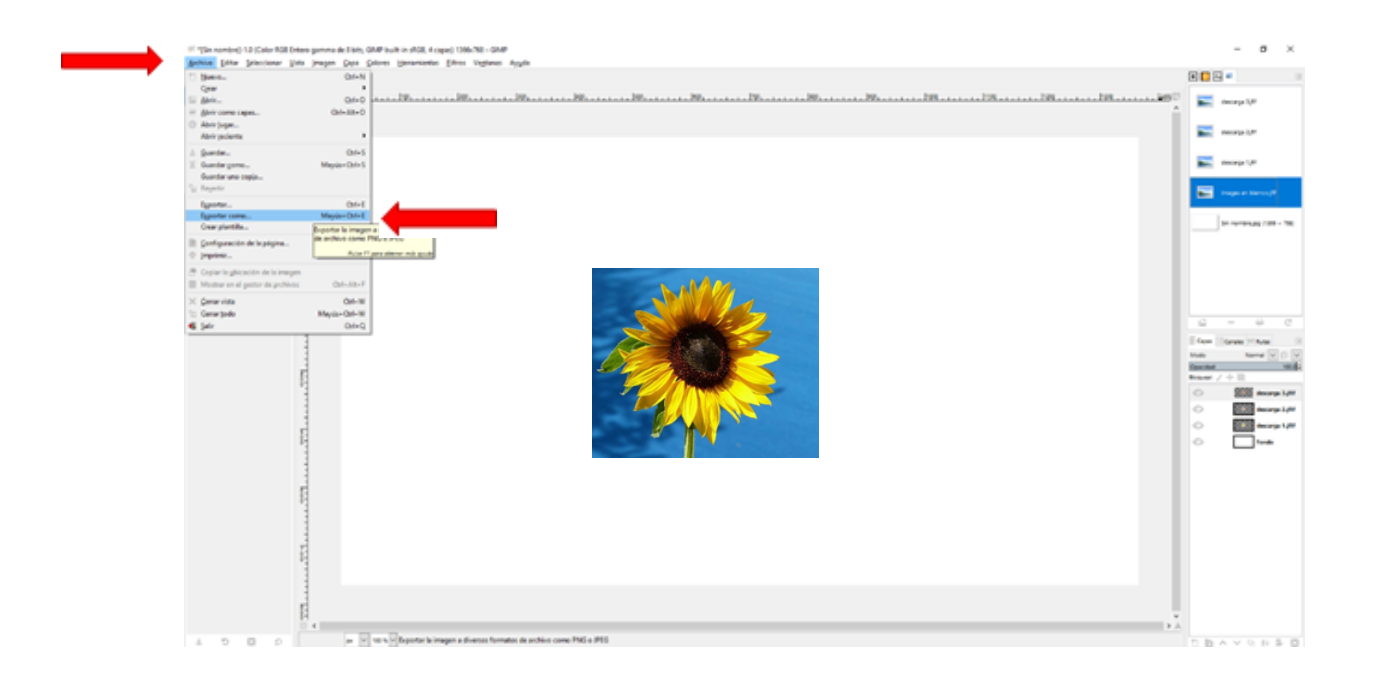

**11** Guarda con el nombre deseado y al final coloca la extensión **.gif**.

**12** Selecciona la carpeta en donde lo guardarás y da clic en **Exportar**. Exportar la imagen

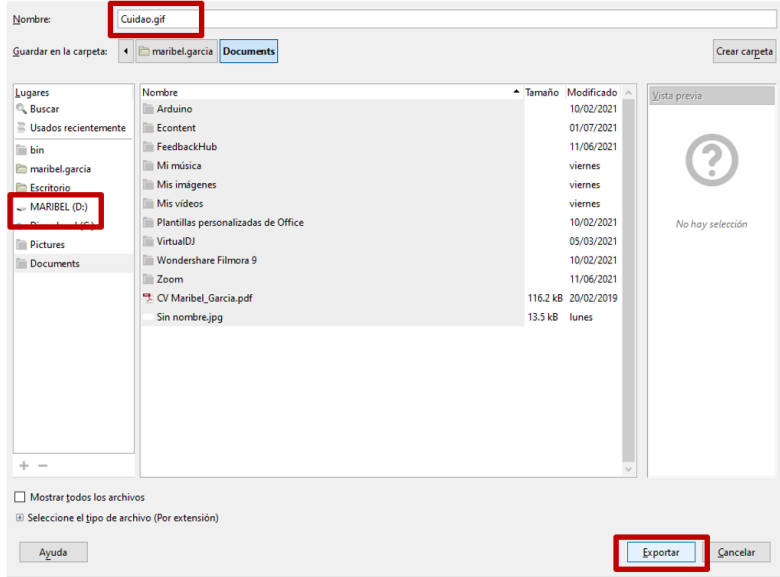

- **13** Selecciona la casilla de **Bucle perpetuo**.
- **14** Puedes agregar un comentario para que quede en atributos y propiedades del **gif**.
- **15** Da clic en **Exportar**.

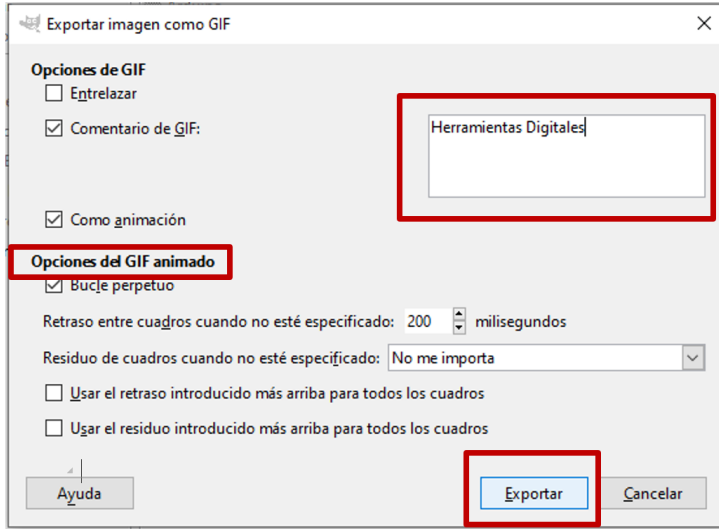

**13** Tu animación estará lista para reproducirse.

GIMP permite importar y exportar imágenes en formatos como BMP, JPEG, PNG, GIF, TIFF y HEIF, además de formatos de diversas aplicaciones, como Autodesk, PaintShop Pro o Adobe Photoshop.

Otros formatos que se pueden modificar son los de los archivos PostScript, X bitmap, XWD y PCX. GIMP puede, también, leer y escribir información desde archivos SVG y escribir/leer los archivos ICO de Windows.

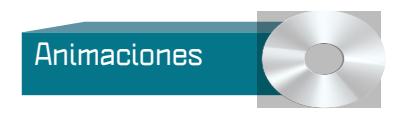

#### **Actividad**

#### 1. **Abre GIMP y sigue los pasos:**

Descarga 4 imagenes similares de alguna de las páginas sugeridas, toma en cuenta que realizarás una animación. Abre las imágenes en GIMP dando clic en Menú/Archivo/Abrir como capas.

- Seleccionas de tu galería las imágenes con las que deseas hacer tu gif.
- Da clic en Filtros/Animación/ Reproducción.
- **⊃Da clic en el botón Play en la pantalla que aparece.**
- Configura el tiempo de cada fotograma.
- Guarda tu animación como. gif.

Retoques fotográficos de muy alta calidad: GIMP ofrece todas las herramientas necesarias para una edición de fotos de gran calidad. Desde un simple retoque hasta la restauración de obras originales.

Para tu material gráfico y de diseño: GIMP es utilizado para la creación de íconos, de elementos gráficos para interfaces gráficas y maquetas.

**Bloque 3**

# **Evaluación del bloque**

- **1.** Describe con tus palabras lo que entiendes por edición.
- **2.**  ¿Cuáles son las seis partes en la que se divide la interfaz de GIMP?
- **3.** Menciona el nombre de, al menos, tres Herramientas.
- ¿En qué panel de la interfaz de GIMP se reflejan las propiedades de los objetos ubicados en el escenario? **4.**
- **5.** ¿Cómo se le llaman a las transparencias que componen una imágen ?
- **6.**  ¿Cuál es el botón que permite mostrar u ocultar las capas?
- **7.** ¿Qué elementos del texto podemos modificar en el panel de propiedades?
- **8.** ¿Con qué extensión se guardan las animaciones?
- **9.** Crea una sencilla animación siguiendo estos pasos:
	- Inserta la imagen Pesas1.gif al escenario y responde Sí en la pregunta que habla sobre importar toda la secuencia de imágenes (son seis en total).
	- Selecciona cada fotograma; ubica los personajes, uno después de otro, y prueba la animación
- **10.** ¿Con qué extensión debe guardarse el trabajo para que se abra como imágen ?